## **BILL PAY – PENDING AND APPROVING PAYMENTS**

This guide provides instructions for the following:

- Viewing pending payments
- Changing a pending payment
- Approving pending payments

## **PENDING PAYMENTS**

The Pending Payments section provides a quick summary of payments not yet processed.

If your Bill Pay settings require approvals, the Pending Payment section will list only approved pending payments.

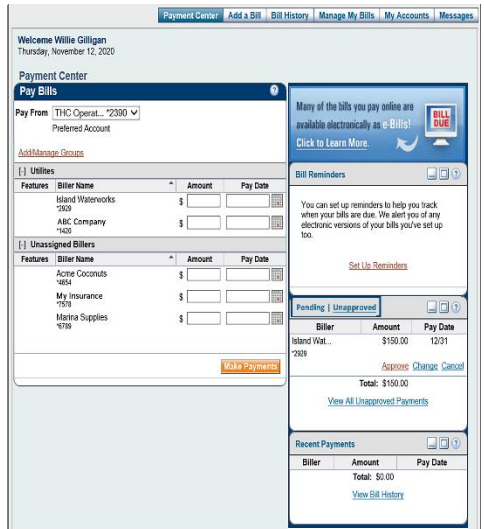

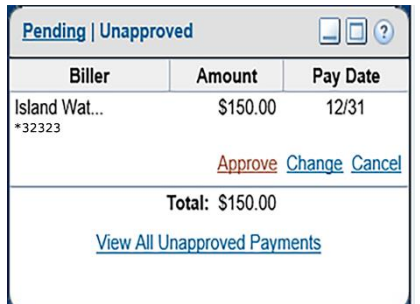

## **Preview Pending Payment Details**

## **Step 1:**

A quick view list of Pending Payments is provided. To see the full list of pending payments, click *Pending*.

The Pending Payments section allows the option to approve an unapproved payment.

**Step 2:** To approve a payment from this section, click *Approve.*

#### **Payment Center Change Payment** You can change the pay date, the amount, and the account this bill is paid from **Biller Name** Confirmation sland Waterworks QXHT1-QDDN3 **Cancel This Payment** Pay From Main Checking \*12345 V Pay Date 12/31/2020 Amount \$ 150.00 Memo Check Number 5005 **PO Not Save Invoice Information** Total Amount: \$0.00 Amount Description **Invoice Number** You have not added any invoices to this bill. **Audit Information** Initiated Date Modified By Modified Date | Approved By | Approval Date Initiated By abccompanies 11/8/2020 abccompanies 11/8/2020

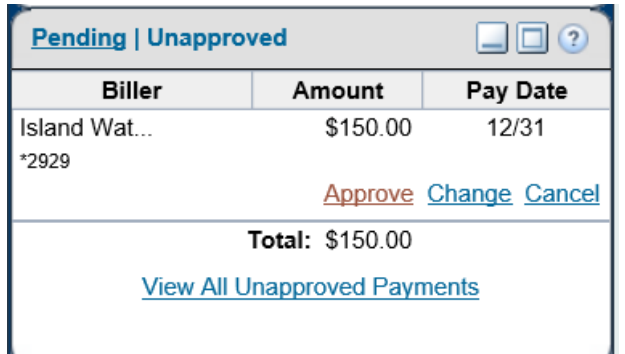

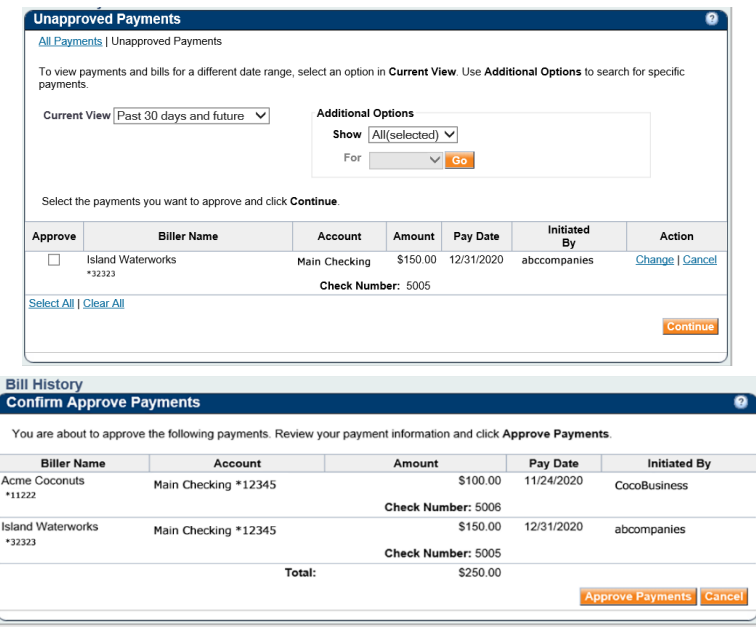

# **TREASURY INTERNET BANKING**

QUICK REFERENCE GUIDE

## **Changing a Payment**

To change a payment, click *Change*.

The details of the payment are provided and provides the ability to make changes to the pending payment. Once a payment has been submitted, no changes can be made. The change options include account to pay from, amount, date or memo details.

Change the necessary details,

Click *Save Changes* or *Save and Approve*.

# **Approve Unapproved Payments**

There are two options to view unapproved payments and approve – the Payment Center and Pending Payments.

**Step 1:** In the Payment Center, click *Unapproved*.

**Step 2:** This section allows for **Approve**, **Change** or **Cancel**. To approve a payment, click *Approve*.

**Step 3:** If multiple items are listed, Click *View All Unapproved Payments*. This option is also listed within the Pending Payments detail section.

Select the payments to approve by clicking in the line item in the "Approve" column or "Select All".

**Step 4:** Click *Continue*

**Step 5:** Click *Approve Payments*

All approved items will appear in the Pending Payments section until scheduled payment date.